# **How to Add an Attachment to Programs**

# **Step 1:**

• On the Program Narrative Tab, click on "Upload Files"

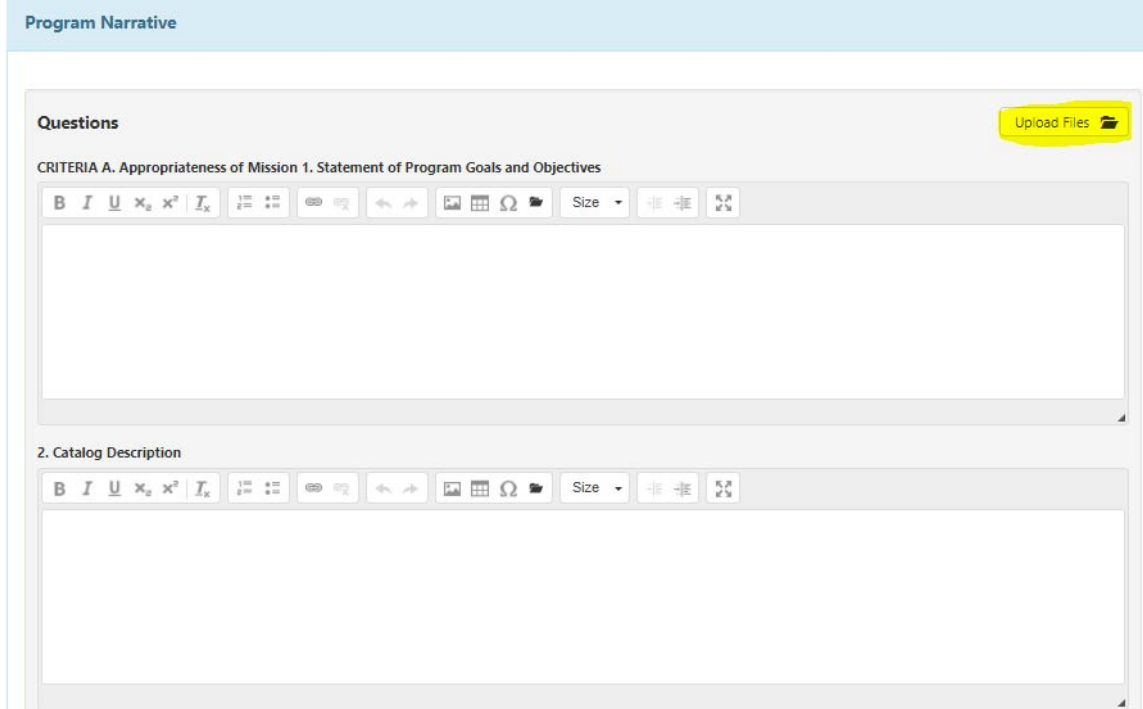

### **Step 2:**

• Click on "Upload Files"

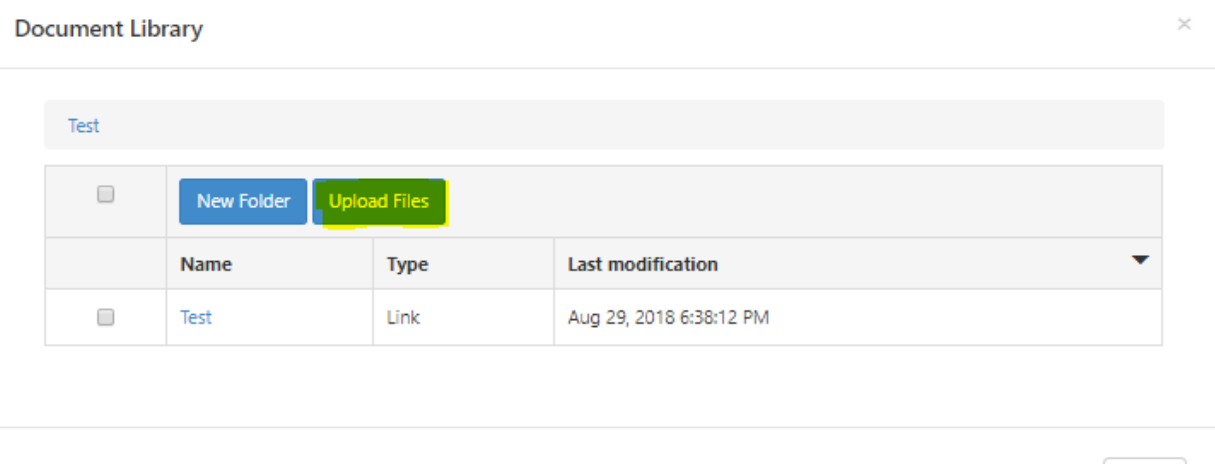

 $Close$ 

#### **Step 3:**

- Drag and Drop file in the designated box
	- o The file will appear the box

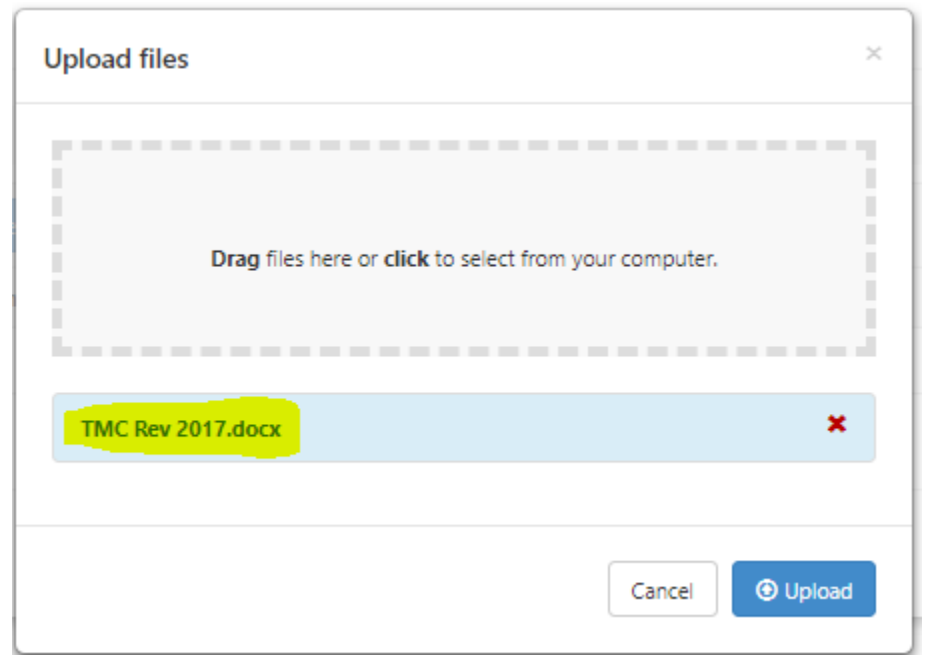

## **Step 4:**

• Click Upload

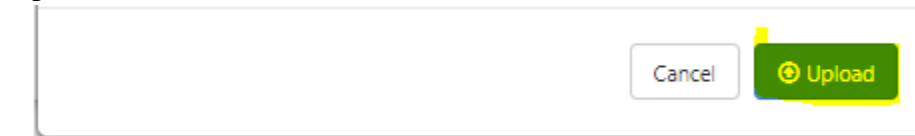

#### **Step 5:**

- The attachment will appear as shown
- Click Close

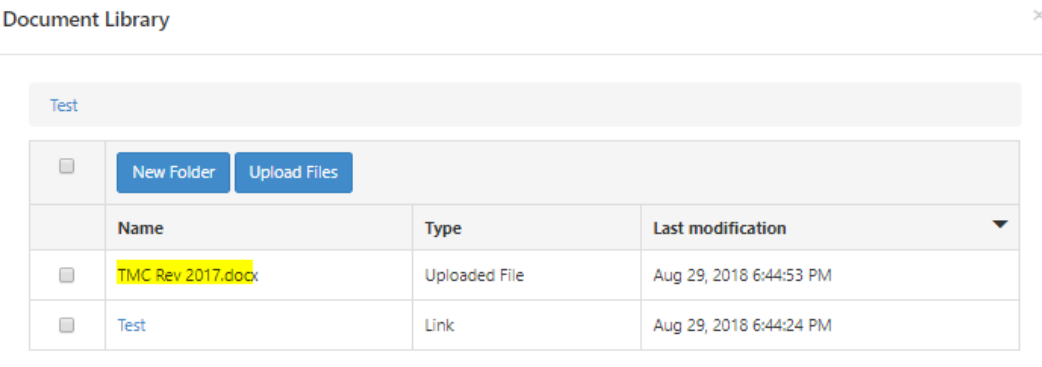

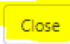

#### **Additional Information**

The working template will not indicate that there is an attachment. Please type in the text box that there is an attachment

- *Example:*
	- o *In the Model Curriculum text box, we type "Please see attachment" to indicate we attached the Transfer Model Curriculum (TMC) form*

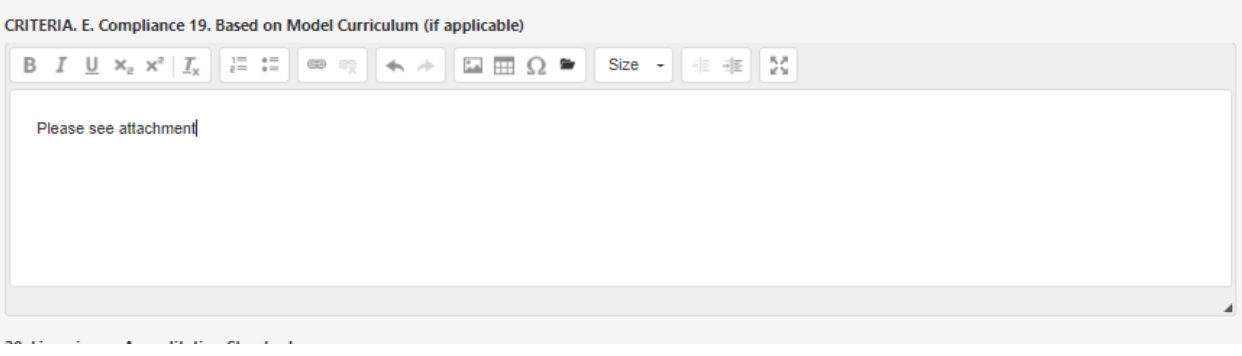

When viewing the program narrative print out (eLumen refers to it as POR), a download file icon will indicate there is an attachment

• *Example:*

Cerritos College<br>Program Outline Report

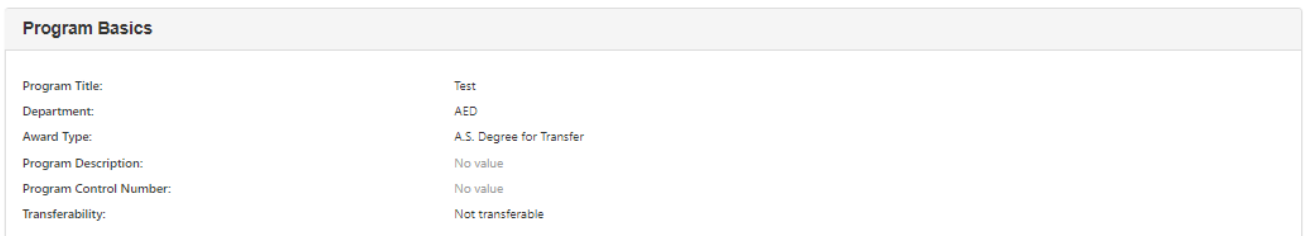